www.bildungsstiftungen.org

## **Plattform für Information, Kooperation und Koordination**

**Anleitung** 

Ein Angebot von

# Schulen ans Netz e.V.

Martin-Luther-Allee 42 53175 Bonn

Postanschrift: Postfach 24 01 32 53154 Bonn

Ansprechpartnerin: Martina Klein E-Mail: martina.klein@schulen-ans-netz.de

> Tel: 0228-910 48 0 Fax: 0228-910 48 1401

## Inhaltsverzeichnis

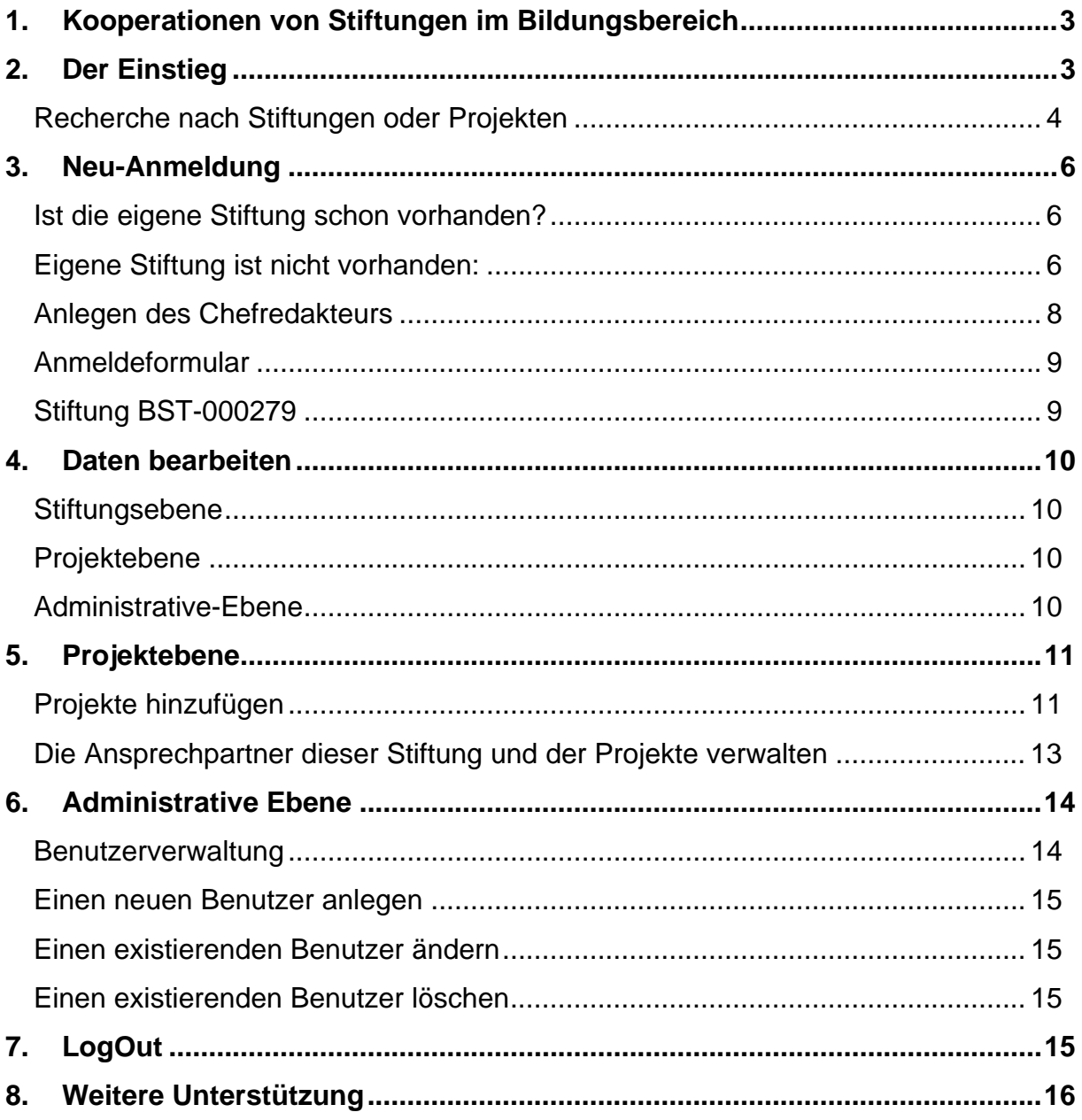

## <span id="page-2-0"></span>**1. Kooperationen von Stiftungen im Bildungsbereich**

#### **Kooperationen von Stiftungen im Bildungsbereich - wer macht welche Projekte? Wer möchte Erfahrungen weitergeben?**

Die Website dient dazu, eine bessere Übersicht über die Projekte von Stiftungen im Bildungsbereich zu bekommen. Stiftungen, die Kooperationspartner suchen, Erfahrungen weitergeben möchten oder einfach eine weitere Plattform zur Veröffentlichung ihrer Aktivitäten nutzen möchten, werden dazu aufgerufen, sich an dem Wissensaustausch zu beteiligen.

Der Arbeitskreis Bildung und Ausbildung des Bundesverbandes Deutscher Stiftungen vernetzt auf Initiative und mit Unterstützung von Schulen ans Netz e V. Projekte, Ideen und Angebote für den Bildungsbereich. So sollen die Erfahrungen bestehender Projekte und Stiftungen weiter getragen werden. Die Ideen werden zur Nachahmung empfohlen: Bitte kontaktieren Sie die Ansprechpartner nur so können Sie von deren Erfahrungen profitieren.

Das Portal lebt auch von Ihrer Mitarbeit! Bitte beteiligen Sie sich und stellen auch Ihre Erfahrungen zur Verfügung. Ihr Projekt kann nur dann größer oder an anderen Standorten umgesetzt werden, wenn es andere unterstützen. Nutzen Sie diese Möglichkeit der Vernetzung.

Alles weitere überlassen wir den jeweiligen Projektpartnern - neuen und alten.

## **2. Der Einstieg**

Auf jeder Seite der Domain befindet sich im oberen Bereich eine Volltext-Suchfunktion, die Ihnen bei der Suche sofort weiterhilft.

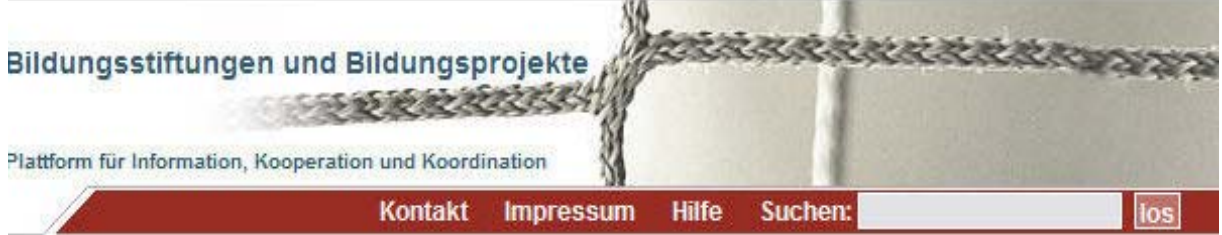

Eine Eintragung in diesem Feld durchsucht alle Seiten des Portals, die Treffer werden aufgelistet nach "Stiftung", "Projekt" und "Website".

#### <span id="page-3-0"></span>*Recherche nach Stiftungen oder Projekten*

Über die Navigationsleiste können Sie nur nach Stiftungen oder nur nach Projekten suchen. Stiftungen können diese durch Angabe verschiedener Kriterien gefunden werden. Zudem gibt es eine Aufstellung nach Postleitzahlbereichen.

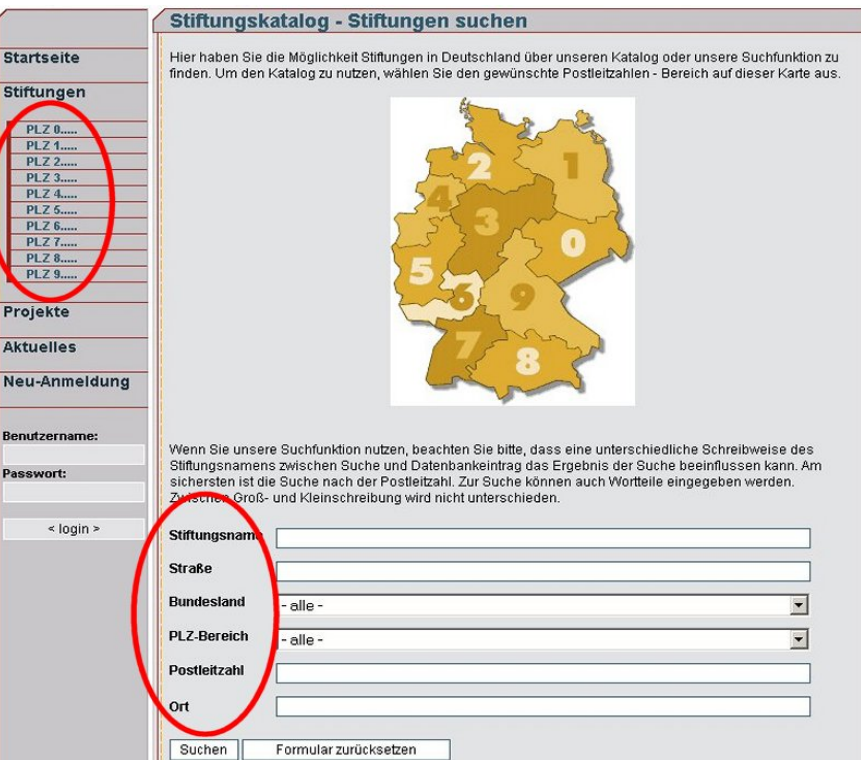

Die *Projektdatenbank* kann sowohl unter Angabe eines Stichworts als auch einer Wortkombination durchsucht werden.

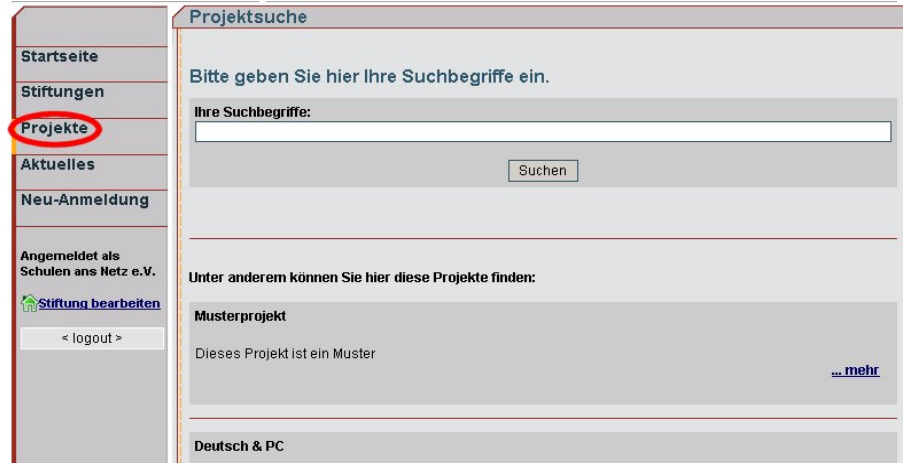

Die jeweils neuesten Projekte stehen Ihnen unter dem Navigationspunkt "Aktuelles" zur Verfügung.

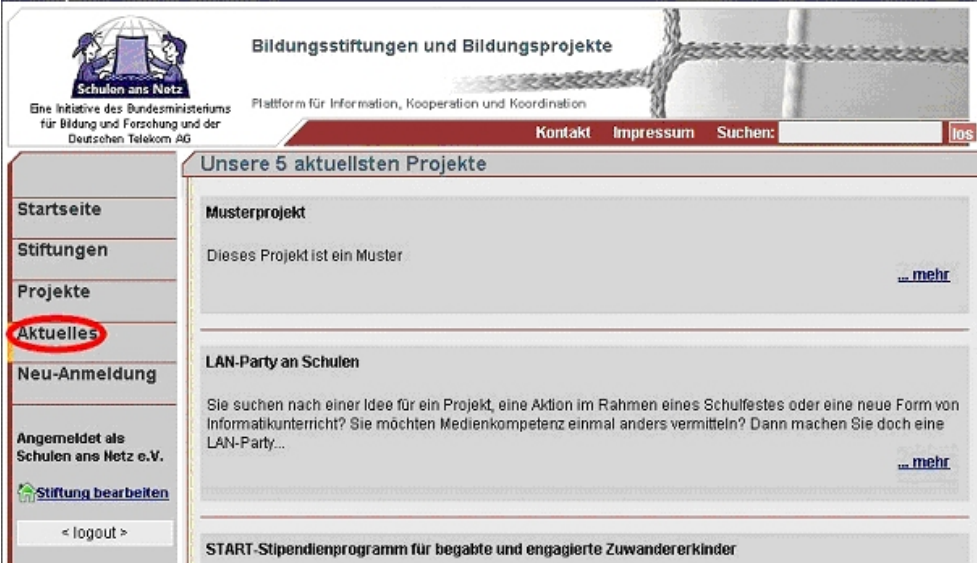

## <span id="page-5-0"></span>**3. Neu-Anmeldung**

Um Ihre Stiftung in die Datenbank neu einzutragen, klicken Sie auf den Navigationspunkt "Neu-Anmeldung". Im Folgenden wird Ihnen auf der Seite genau erklärt, wie die Anmeldung funktioniert. Bitte beachten Sie, dass sich bereits einige Stiftungen mit den Kerndaten in der Datenbank befinden und Ihre Stiftung daher schon eingetragen sein könnte.

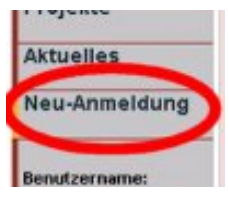

Recherchieren Sie daher zuerst, ob für Ihre Stiftung bereits ein Eintrag vorhanden ist.

#### *Ist die eigene Stiftung schon vorhanden?*

• Bitte suchen Sie nach Ihrer Stiftung. (Geben Sie dabei nicht den vollen Stiftungsnamen ein, sondern nur einen Teil. Beispiel: Für die Suche nach "Schulen ans Netz e. V." reicht der Eintrag "Schulen" oder "Netz". Gäbe man in die Suchmaske "Schulen ans Netz e.V." ein also OHNE Leerzeichen zwischen "e." und "V.", würde der Eintrag nicht gefunden, weil der Datenbankeintrag MIT Leerzeichen erfolgte.)

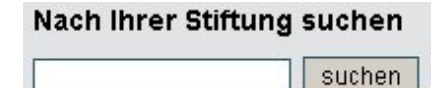

- Haben Sie dort Ihre Stiftung gefunden, informieren Sie sich bitte auf der Stiftungsseite, ob bereits ein Chefredakteur eingetragen ist.
	- o Ist bereits ein Redakteur eingetragen, fragen Sie diesen bitte nach einem Zugang zum System.
	- o Ist kein Chefredakteur eingetragen, dann finden Sie auf der Stiftungsseite einen Link, dem Sie folgen können, um sich als Redakteur einzutragen zu lassen.
	- o Sie erhalten dann eine Maske, in die Sie Ihre Benutzerdaten und Stiftungsdaten eintragen. Bitte füllen Sie mindestens alle rot gekennzeichneten Felder aus.
	- o Es wird eine Faxvorlage generiert, die Sie bitte ausdrucken, ausfüllen und Ihre Stiftungsnummer darauf notieren.
	- o Diesen Ausdruck dann bitte per Fax (0228 910 48 1401) oder Post an Schulen ans Netz e. V. schicken. Hier wird der Eintrag überprüft, verifiziert und freigegeben.
- Die Daten der Stiftung und der Stiftungsprojekte können schon bearbeitet werden.
- Nach Freigabe durch Schulen ans Netz e. V. sind die Daten online.
- Sie können Ihre Projekte und Daten jederzeit löschen.

#### *Eigene Stiftung ist nicht vorhanden:*

Klicken Sie auf den Menüpunkt "Neu-Anmeldung" und legen Sie Ihre **Stiftung neu an.** 

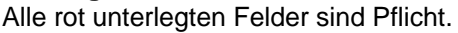

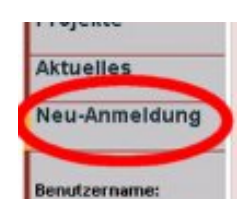

Geben Sie hier den Namen der Stiftung an. Ein Namenszusatz, der in der zweite Zeile stehen soll, wird im weiß unterlegten Feld angegeben.

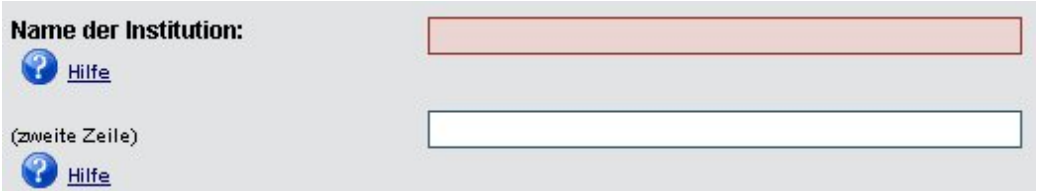

Hier geben Sie einen Text ein, der die Stiftung kurz beschreiben soll. Die maximale Länge beträgt 1.000 Zeichen.

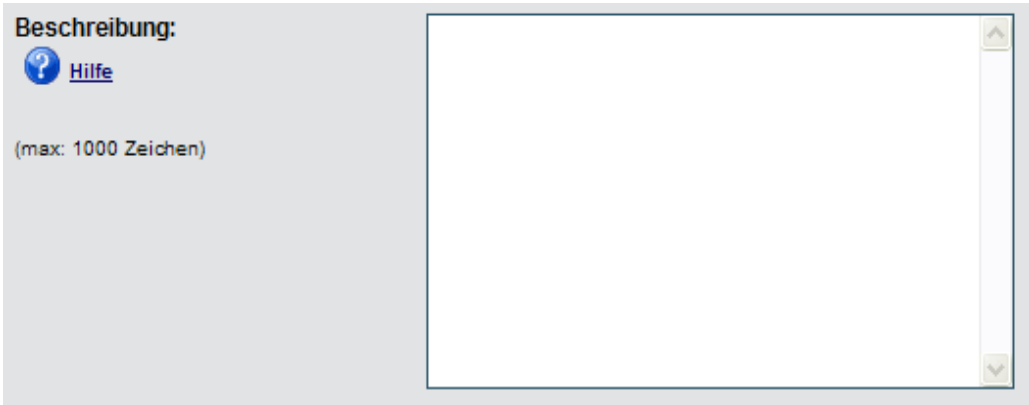

Füllen Sie diese Felder mit weiteren Daten zur Stiftung aus und bestätigen Sie mit "weiter"

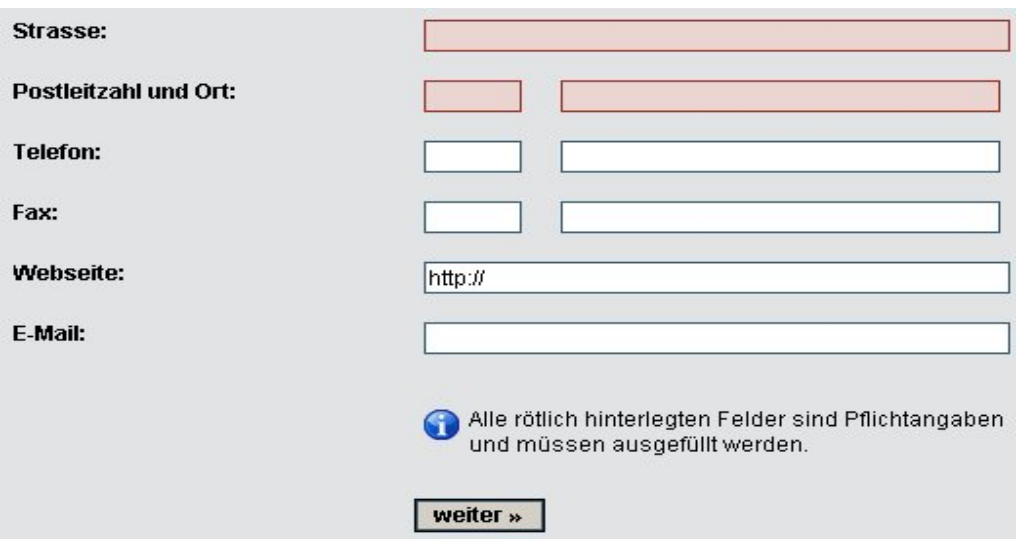

#### <span id="page-7-0"></span>*Anlegen des Chefredakteurs*

Geben Sie hier Anmeldenamen und Kennwort des Chefredakteurs an. Das Passwort muss mindestens 6 Zeichen lang sein. Bitte merken Sie es sich gut!

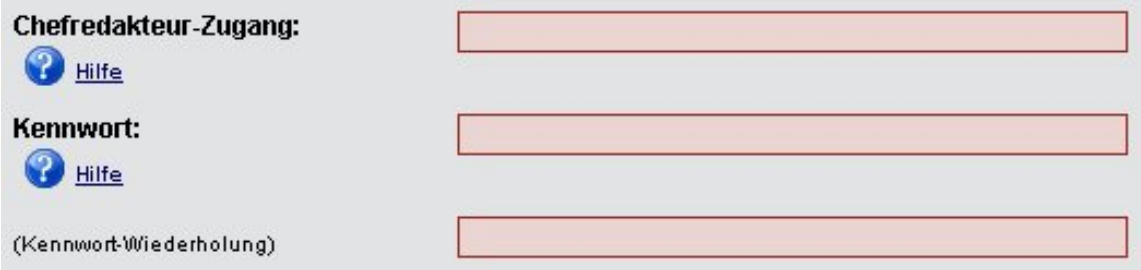

Füllen Sie die folgenden Felder aus, um die Anmeldung mit "weiter" abzuschließen.

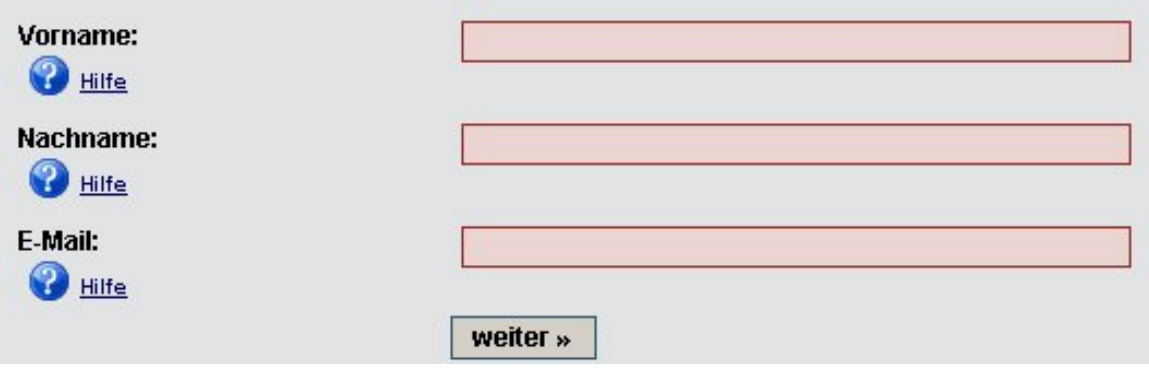

Die neu angelegte Stiftung und/oder ein neu angelegte Chefredakteur müssen zusätzlich per Fax einmalig zur Freigabe angemeldet werden. Dies soll eventuellen Missbrauch verhindern. Sie werden automatisch auf das dazu benötigte Formular geleitet. Ihre Stiftungsdaten können von Ihnen aber schon weiter bearbeitet werden, sie sind nur noch nicht öffentlich sichtbar.

#### **Wichtige Hinweise**

Die Daten wurden gespeichert. Sie sind noch nicht auf der Webseite für Besucher sichtbar, da noch die Freigabe für die Stiftung erfolgen muss. Weiterhin müssen die Daten durch die Chefredakteurin oder den Chefredakteur der Stiftung freigeschaltet werden. Die Freischaltung können Sie vornehmen, indem Sie auf der linken Seite auf "Stiftung bearbeiten" klicken, da Sie jetzt bereits eingelogt sind.

Um die Stiftung zu aktivieren, laden Sie dieses Formular herunter und senden es ausgefüllt per Post oder als Fax an die angegebene Adresse.

#### **Wichtig!**

Bitte notieren Sie sich folgende Stiftungs-ID:

#### BST-000279

Sie können hier bereits Ihre Stiftungsdaten bearbeiten

Auf der nächsten Seite sehen Sie das Freigabe-Formular.

## <span id="page-8-0"></span>*Anmeldeformular*

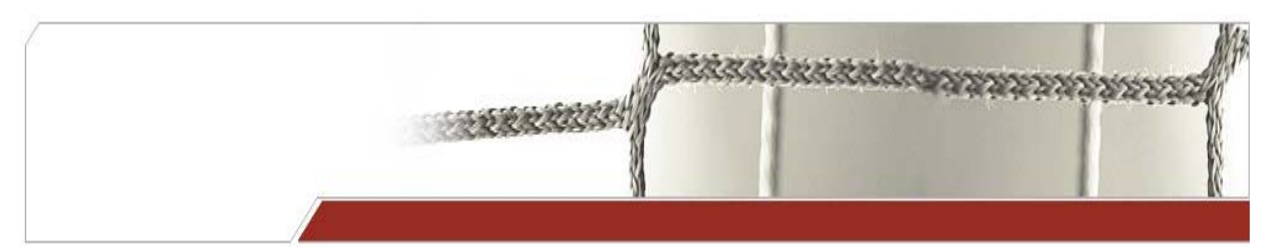

**Anmeldung**  *Stiftung BST-000279*  bitte unterschrieben und gestempelt an folgende Nummer faxen: **0228 – 910 48 14 01**

Angaben zur Stiftung

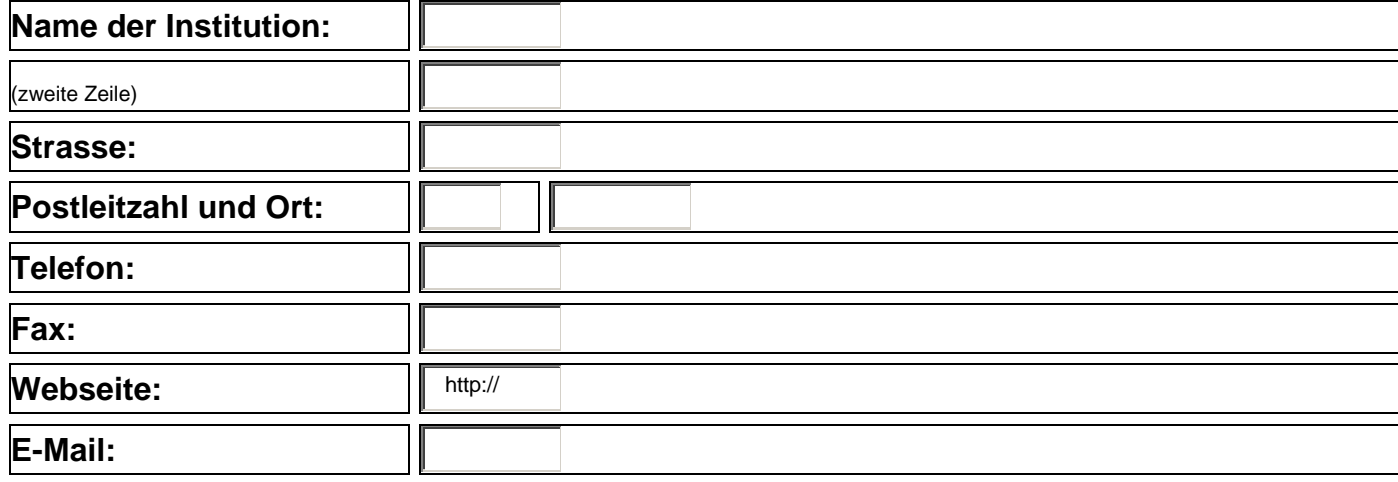

## Angaben zur Chefredakteurin / zum Chefredakteur

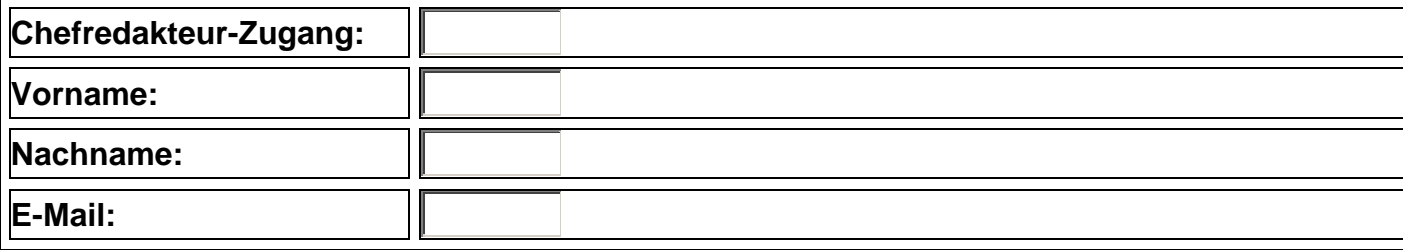

## <span id="page-9-0"></span>**4. Daten bearbeiten**

Wenn Sie Ihre Daten von hier aus schon bearbeiten wollen oder wenn Sie sich von der Startseite aus mit Ihren Daten direkt eingeloggt haben gelangen Sie auf die Benutzeroberfläche, von der aus Sie Ihre Stiftung verwalten können. Unten auf der Seite finden Sie Ihre Projekte und können Sie direkt von hier bearbeiten.

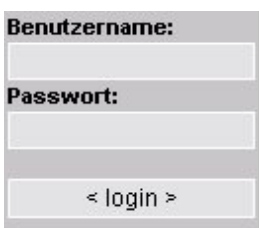

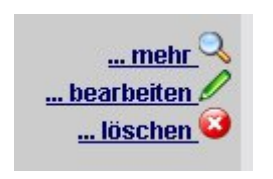

#### *Stiftungsebene*

Unter der Stiftungs ID und dem Namen der ChefredakteurIn befindet sich die Stiftungsebene. Von hier aus können Sie alle Daten der Stiftung selber verwalten.

#### Stiftungsebene:

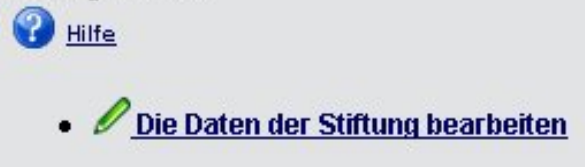

#### *Projektebene*

Auf der Projektebene legen Sie neue Projekte der Stiftung an und verwalten sie. Zusätzlich können hier Ansprechpartner für die Projekte eingegeben werden.

#### Projektebene:

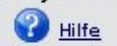

- . C Ein Projekt hinzufügen
- . Um die Daten eines bereits eingetragenen Projektes zu bearbeiten wählen Sie unten das Projekt aus, und klicken auf"...bearbeiten".
- . C Die Ansprechpartner dieser Stiftung und der Projekte verwalten

#### *Administrative-Ebene*

Hier erfolgen die Freischaltungen und die Bearbeitung der Daten der Redakteure.

**Administrative-Ebene: O** Hilfe

- **X Stiftungsdaten freischalten (0 Stk.)**
- **X** Projektdaten freischalten (0 Stk.)
- Benutzerverwaltung

## <span id="page-10-0"></span>**5. Projektebene**

#### *Projekte hinzufügen*

Geben Sie als erstes Projektname und eine Anreißer an. Der Anreißer ist ein kurzer Text, der den Projektinhalt kurz beschreibt. Dieser Text erscheint als Beschreibung auf allen Übersichtsseiten. Die maximale Länge beträgt 500 Zeichen.

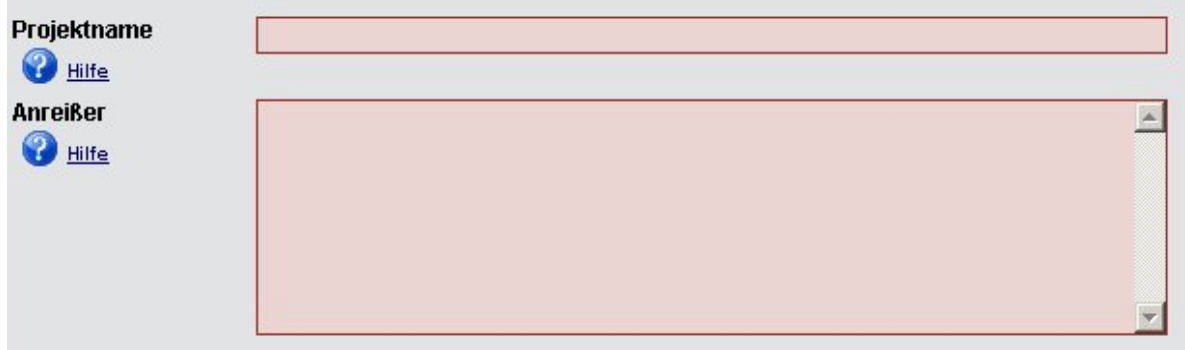

Danach können Sie Angaben zur Laufzeit, Projektart, Zielgruppe und Projektwebsite, bzw. Projekt-E-Mail machen.

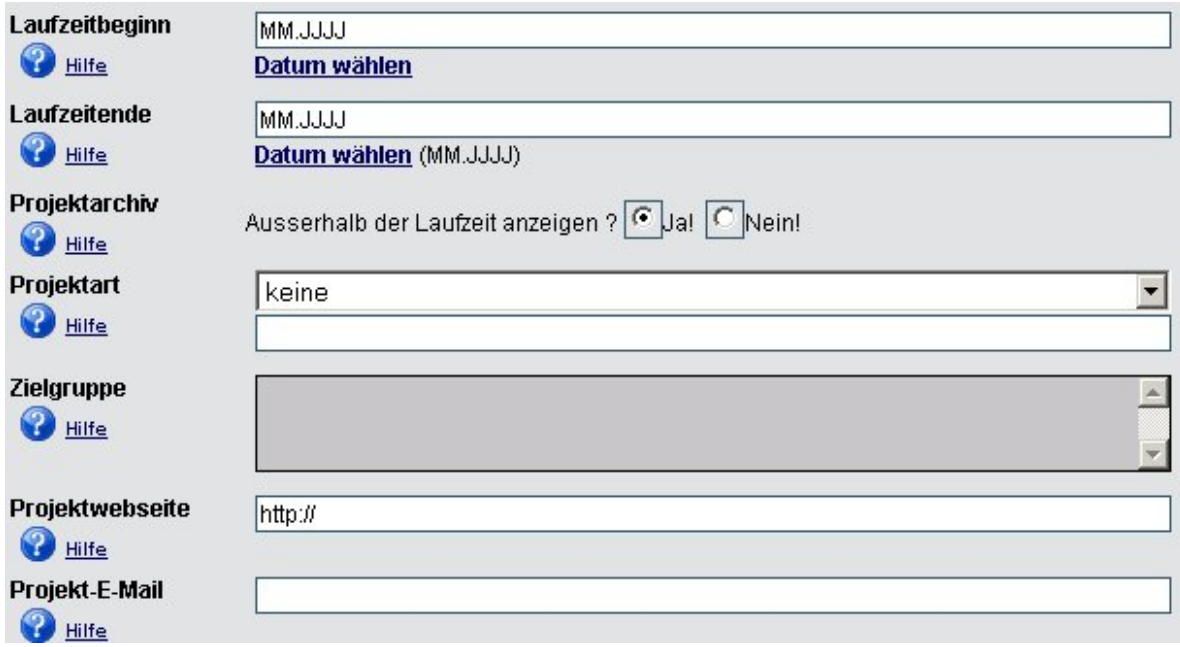

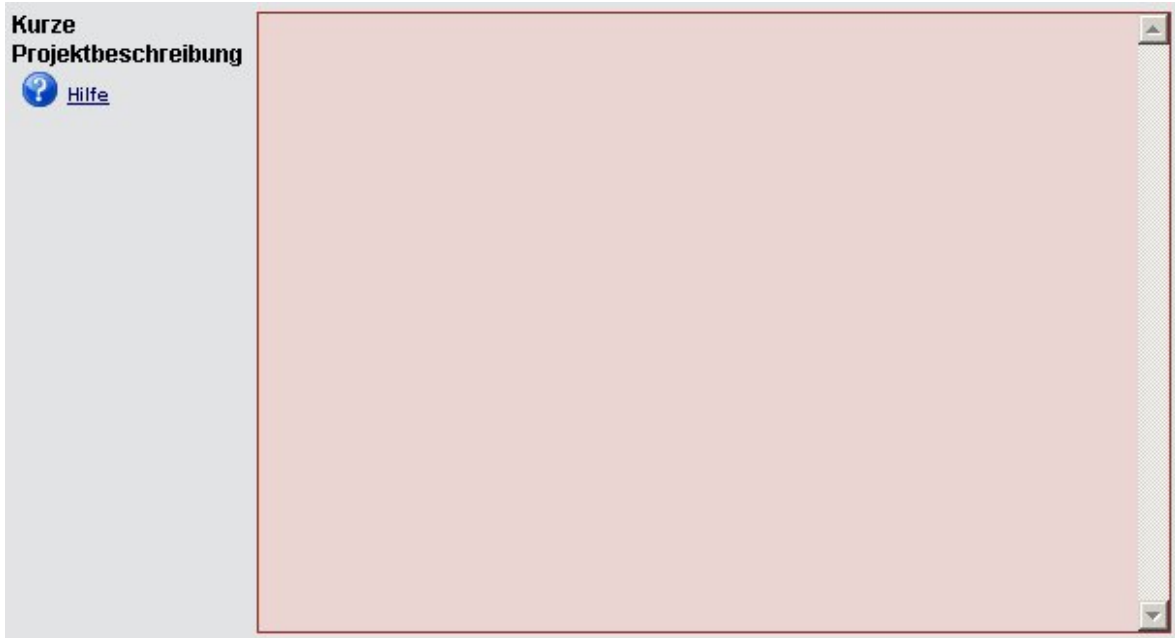

Jetzt folgt eine kurze Projektbeschreibung, die 1500 Zeichen nicht überschreiten soll.

Die weiteren Felder sind:

#### **Kooperationswunsch**

Hier kann angegeben werden, ob Partner für dieses Projekt gesucht werden. Falls keine Partner gesucht werden bitte unbedingt leer lassen.

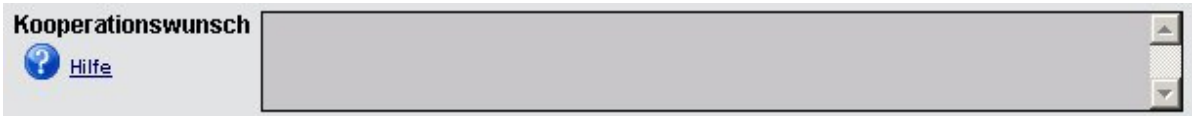

#### **Projektpartner**

Hier können die bestehenden Projektpartnerschaften eingetragen werden.

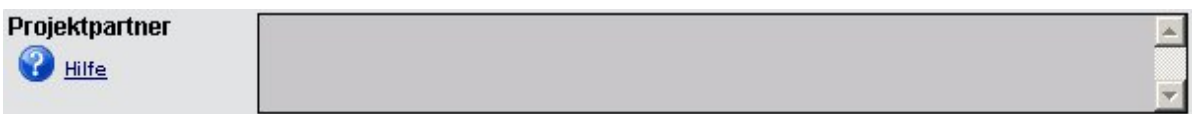

#### **Logo**

Das Logo muss die Maße 150x150, 100x150 oder 150x100 Pixel haben.

#### <span id="page-12-0"></span>**Ansprechpartner, Gültigkeit in Postleitzahlgebiet und Bundesländern**

Ansprechpartner müssen *vorher* angelegt werden (siehe weiter unten). Wählen Sie mit Mausklick und durch Gedrückthalten der strg-Taste die Projektansprechpartner und auch die Postleitzahlgebiete bzw. die für das Projekt gültigen Bundesländer aus.

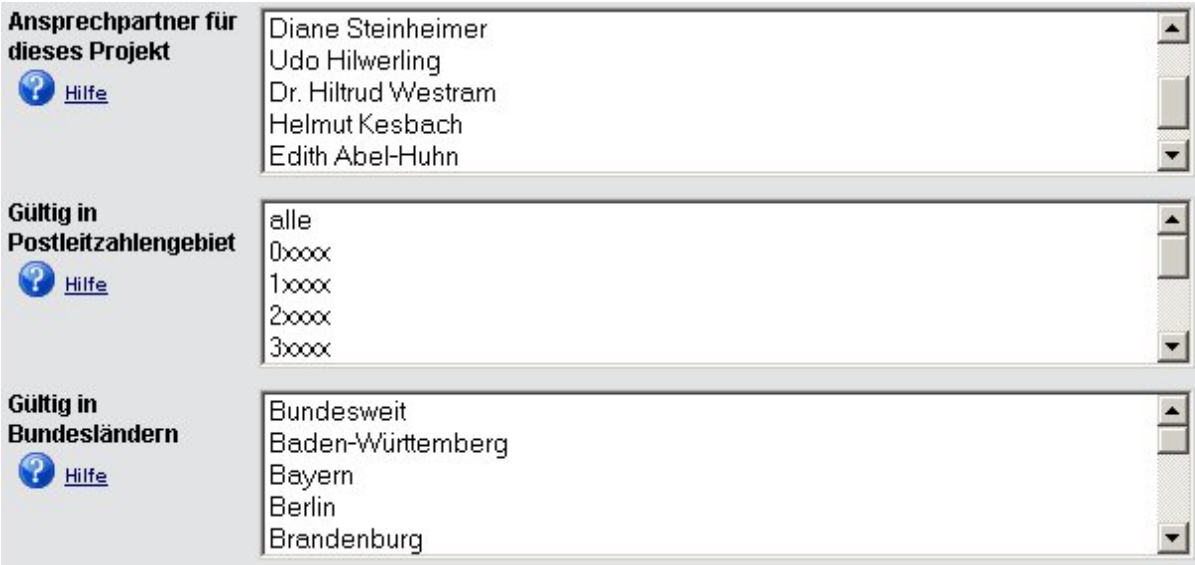

Danach speichern Sie die Projektdaten. Diese müssen danach durch den Chefredakteur freigeschaltet werden (siehe "Administrative Ebene")

#### *Die Ansprechpartner dieser Stiftung und der Projekte verwalten*

Direkt auf der Übersichtsseite finden Sie in der Projektebene die Möglichkeit, Ansprechpartner für die Projekte zu bearbeiten. Ein Ansprechpartner kann auch eine andere Stiftung sein.

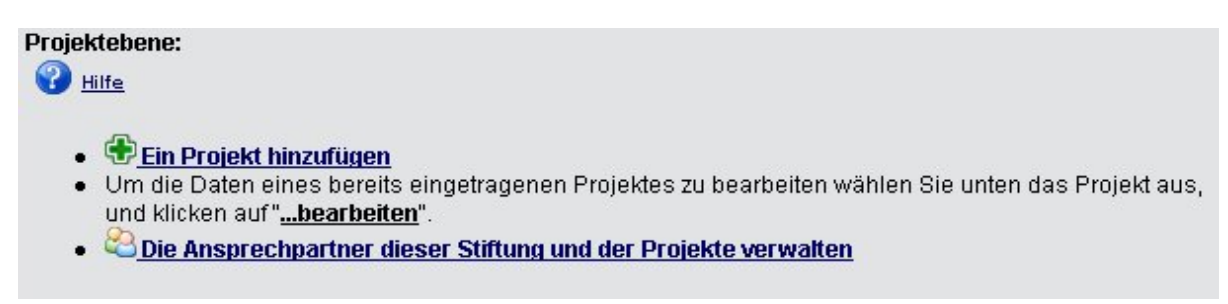

Hier finden Sie eine Auflistung der bereits angelegten Ansprechpartner und deren Zuordnung zu den Projekten. Hier können auch neue Ansprechpartner erstellt oder bestehende gelöscht werden.

Einen neuen Ansprechpartner hinzufügen Einen Ansprechpartner löschen

## <span id="page-13-0"></span>**6. Administrative Ebene**

Hier werden die Daten der Redakteure verwaltet. Nur der Chefredakteur ist in der Lage, weitere Redakteure anzulegen und bekommt diese angezeigt. Weiterhin müssen hier die Änderungen der Projekte freigeschaltet werden.

#### **Administrative-Ebene:**

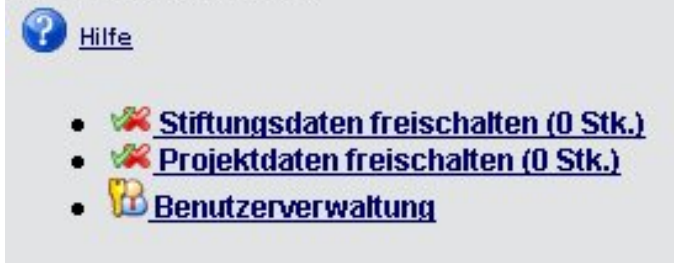

Nach dem Freischalten folgt eine Sicherheitsabfrage vor der Live-Schaltung Ihrer Änderungen. Nur wenn diese mit JA beantwortet wird, ist Ihre Änderung online. Bis zu diesem Schritt können Sie Ihre Änderungen verwerfen oder erneut verändern.

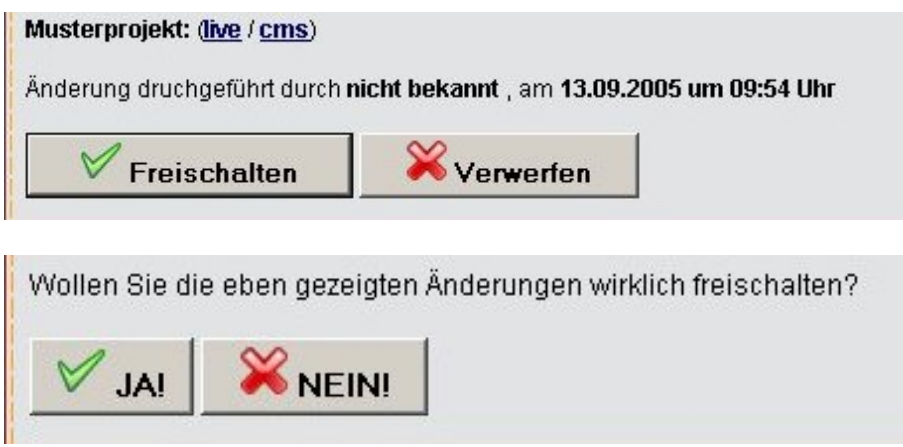

Nun stehen Ihre Projekte/Stiftungsdaten/Projektänderungen online.

#### *Benutzerverwaltung*

In der Benutzerverwaltung legen Sie neue Benutzer an und verwalten die bestehenden.

- Einen neuen Benutzer anlegen ...
- · Einen existierenden Benutzer ändern ...
- Einen existierenden Benutzer löschen ...

#### <span id="page-14-0"></span>*Einen neuen Benutzer anlegen*

Geben Sie hier alle Daten des neuen Benutzers an, um diese nach Überprüfung zu speichern. Im letzten Feld geben Sie an, ob der Benutzer freischaltberechtigt ist, wie der Chefredakteur, oder nicht.

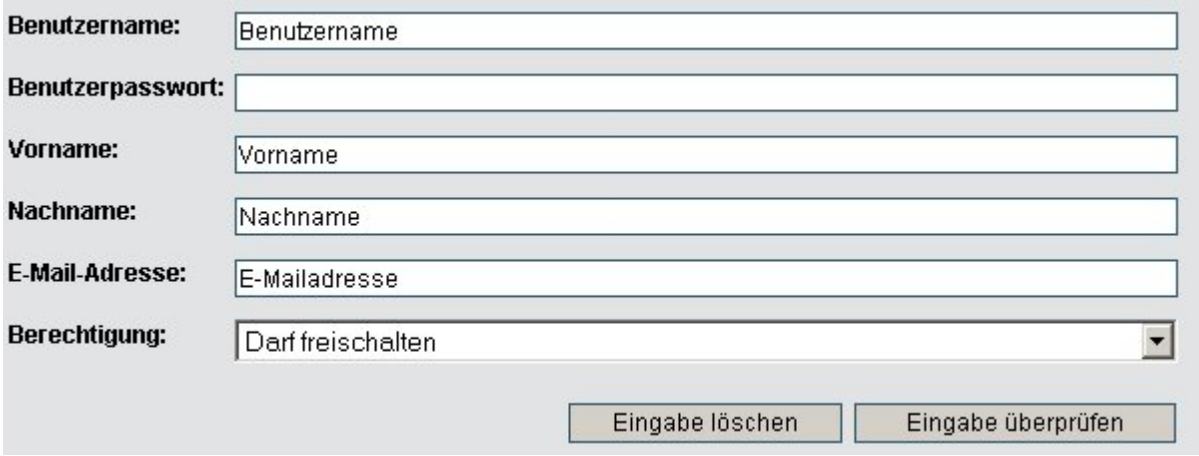

#### *Einen existierenden Benutzer ändern*

Wählen Sie den zu ändernden Benutzer aus dem Pull-Down-Down Menü aus.

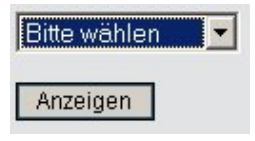

#### *Einen existierenden Benutzer löschen*

Auch hier können Sie aus einer Liste auswählen. Sicherheitsabfragen folgen.

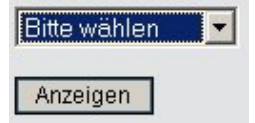

## **7. LogOut**

Wenn Sie Ihre Änderungen vorgenommen haben, vergessen Sie bitte nicht den LogOut-Button zu drücken. Dieser befindet sich links in der Navigation.

< logout >

## <span id="page-15-0"></span>**8. Weitere Unterstützung**

Wenn Sie Schwierigkeiten bei der Bearbeitung und in anderen Bereichen haben, helfen wir Ihnen gerne weiter.

Sollten Sie Ihre Daten nicht selbst eintragen wollen, schicken Sie uns die notwendigen Angaben per E-Mail. Wir erledigen dann den Eintrag für Sie.

#### **Ansprechpartnerin**

Martina Klein E-Mail: martina.klein@schulen-ans-netz.de

Tel: 0228-910 48 0 Fax: 0228-910 48 1401

Schulen ans Netz e. V. Martin-Luther-Allee 42 53175 Bonn

Postanschrift: Postfach 24 01 32 53154 Bonn